## **SYSTEM DIALOGU SPOŁECZNEGO**

# **INSTRUKCJA DLA UŻYTKOWNIKÓW CZĘŚCI PUBLICZNEJ SYSTEMU**

### **Spis treści**

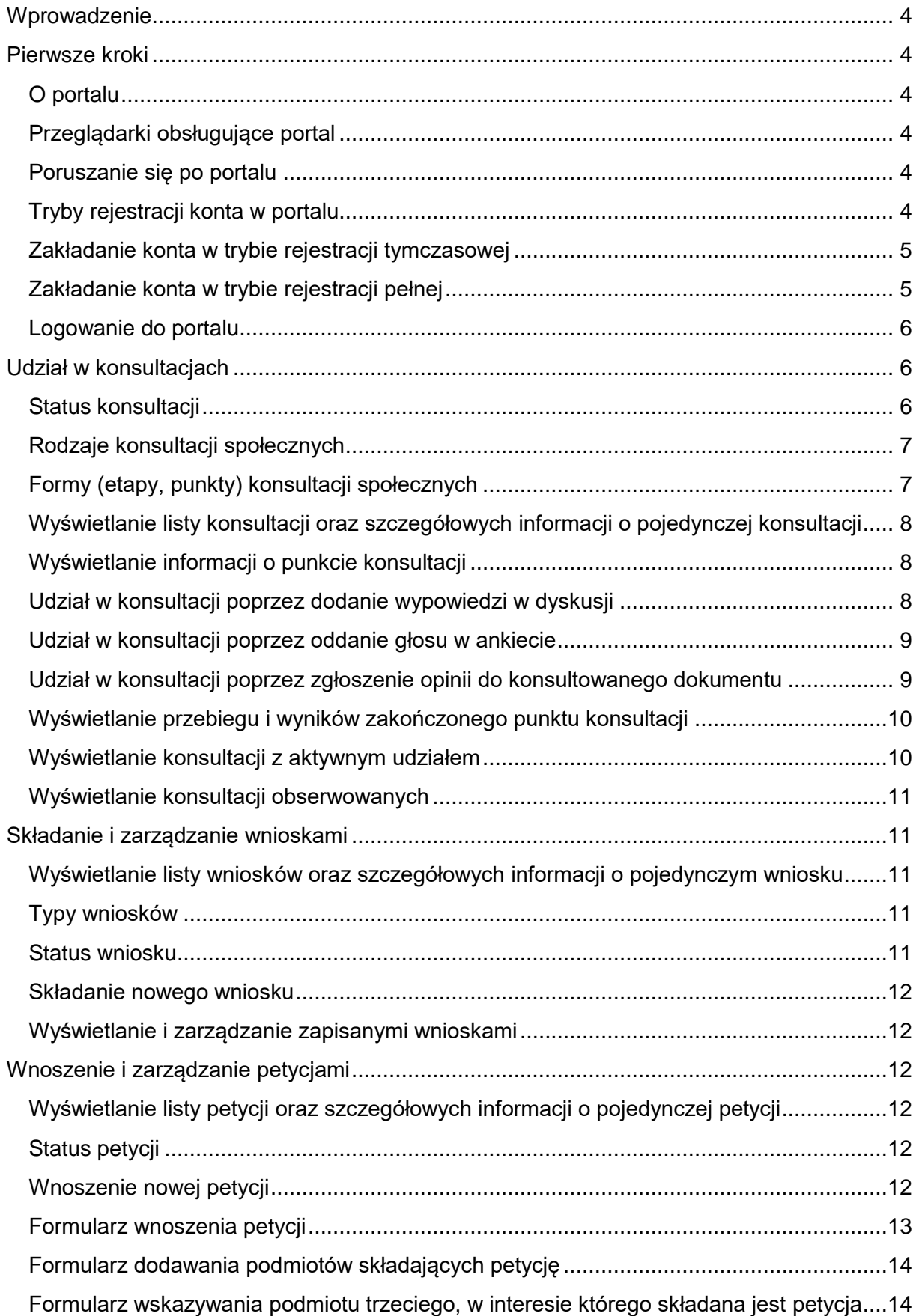

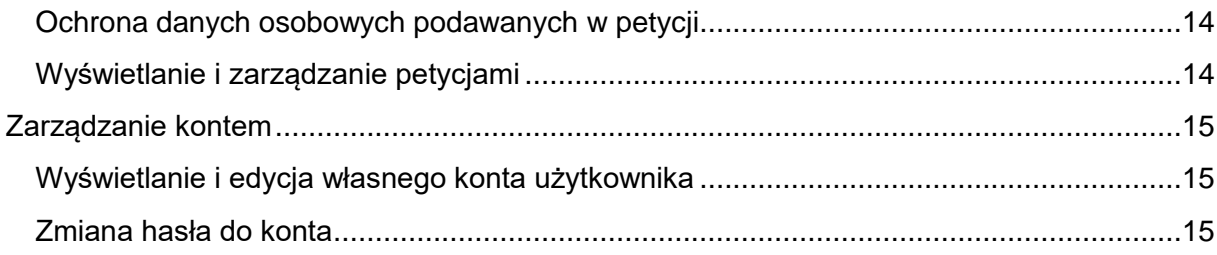

#### <span id="page-3-0"></span>**Wprowadzenie**

Celem podręcznika jest udzielenie informacji o działaniu i sposobie obsługi systemu Portal Partycypacji Społecznej w tzw. części publicznej systemu, zwanej dalej portalem.

#### <span id="page-3-1"></span>**Pierwsze kroki**

#### <span id="page-3-2"></span>**O portalu**

Za pomocą portalu możesz:

- brać udział w konsultacjach,
- składać wnioski,
- **składać petycje.**

#### <span id="page-3-3"></span>**Przeglądarki obsługujące portal**

Portal działa najlepiej w najnowszej lub przedostatniej wersji tych przeglądarek:

- Google Chrome
- $F$ irefox
- **Safari**
- **-** Opera
- **Internet Explorer i Microsoft Edge**

Uwaga: każda przeglądarka musi mieć włączone pliki cookie i obsługę JavaScriptu.

#### <span id="page-3-4"></span>**Poruszanie się po portalu**

Układ portalu stanowią:

- elementy nawigacyjne:
	- o menu główne umożliwia korzystanie z głównych funkcji portalu,
	- o menu administracyjne umożliwia zarządzanie ustawieniami konta, zarządzanie aktywnościami, zarządzanie ustawieniami dostępności,
- główny obszar portalu.

#### <span id="page-3-5"></span>**Tryby rejestracji konta w portalu**

Jeśli chcesz korzystać w pełni z możliwości portalu, brać udział w konsultacjach oraz składać wnioski i petycje, musisz założyć konto.

Konto możesz założyć w trybie rejestracji tymczasowej lub trybie rejestracji pełnej.

Cechy rejestracji tymczasowej:

- **tworzy tymczasowe konto uczestnika,**
- tymczasowe konto umożliwia jednokrotny udział w konsultacjach,
- możesz brać udział tylko w konsultacjach otwartych.

Cechy rejestracji pełnej:

- tworzy stałe konto uczestnika,
- stałe konto uczestnika umożliwia udział w wielu konsultacjach oraz m.in. umożliwia zarządzanie aktywnościami w portalu,
- musisz podać dane osobowe,
- dane osobowe, które podasz, będą weryfikowane przez administratora portalu,
- możesz brać udział w konsultacjach otwartych i konsultacjach zamkniętych.

#### <span id="page-4-0"></span>**Zakładanie konta w trybie rejestracji tymczasowej**

Jeśli chcesz wziąć udział w pojedynczej konsultacji otwartej i nie zależy ci na zarządzaniu własnymi aktywnościami, możesz założyć konto w trybie rejestracji tymczasowej.

- 1. Otwórz portal w przeglądarce.
- 2. W menu administracyjnym kliknij **Zarejestruj** > **Rejestracja uproszczona**, aby przejść do formularza rejestracji konta w trybie rejestracji tymczasowej.
- 3. Wypełnij formularz.
	- w polu "Imie" wpisz imie,
	- w polu "Email" wpisz email,
	- w polu "PESEL" wpisz PESEL.
	- (Opcjonalnie) kliknij **Avatar**, aby dodać obrazek konta.
- 4. Zaznacz pole "Akceptuję regulamin", aby zaakceptować regulamin.
- 5. Przepisz tekst z obrazka do pola "Tekst z obrazka".
- 6. Kliknij przycisk Zarejestruj, aby założyć konto w trybie rejestracji tymczasowej.

#### <span id="page-4-1"></span>**Zakładanie konta w trybie rejestracji pełnej**

Jeśli chcesz brać udział w konsultacjach otwartych i zamkniętych oraz mieć możliwość przeglądania własnych aktywności, załóż konto w trybie rejestracji pełnej.

- 1. Otwórz portal w przeglądarce.
- 2. W menu administracyjnym kliknij **Zarejestruj** > **Rejestracja konta**, aby przejść do formularza rejestracji konta w trybie rejestracji pełnej.
- 3. Wypełnij formularz.
	- w polu "E-mail" wpisz email; email pełni funkcję nazwy użytkownika (loginu) w portalu,
	- w polu "Hasło" wpisz hasło,
	- w polu "Powtórz hasło" wpisz hasło ponownie,
	- (Opcjonalnie) kliknij **Avatar**, aby dodać obrazek konta,
	- zaznacz typ konta: osoba fizyczna jeśli rejestrujesz konto dla osoby fizycznej lub instytucja – jeśli rejestrujesz konto dla instytucji,
	- w polu "Imię" wpisz imię,
	- w polu "Nazwisko" wpisz nazwisko,
	- jeśli zaznaczyłeś typ konta "Osoba fizyczna", w polu "Pesel" wpisz PESEL,
	- jeśli zaznaczyłeś typ konta "Osoba fizyczna", zaznacz "Płeć",
	- jeśli zaznaczyłeś typ konta "Instytucja", w polu "Typ instytucji" wybierz z listy typ instytucji,
- jeśli zaznaczyłeś typ konta "Instytucja", w polu "Nazwa instytucji" wpisz nazwę instytucji,
- jeśli zaznaczyłeś typ konta "Instytucja", w polu "NIP" wpisz NIP instytucji,
- w polu "Województwo" wybierz z listy województwo,
- w polu "Powiat" wybierz z listy powiat,
- w polu "Gmina" wybierz z listy gmine,
- w polu "Miejscowość" wybierz z listy miejscowość,
- $-$  w polu "Ulica" wybierz z listy ulice,
- w polu "Nr budynku/lokalu" wpisz numer budynku/lokalu,
- w polu "Kod pocztowy" wpisz kod pocztowy,
- w polu "Poczta" wpisz miejscowość urzędu pocztowego,
- $-$  w polu "Filtr regionu" wybierz z listy region,
- jeśli zaznaczyłeś typ konta "Osoba fizyczna", w polu "Filtr roli społecznej" wybierz z listy rolę społeczną,
- 4. Zaznacz pole "Zapoznałem się z regulaminem uczestnictwa w konsultacjach społecznych i akceptuje jego warunki", aby zaakceptować regulamin.
- 5. Przepisz tekst z obrazka do pola "Tekst z obrazka".
- 6. Kliknij przycisk Zarejestruj, aby założyć konto w trybie rejestracji pełnej.

#### <span id="page-5-0"></span>**Logowanie do portalu**

Logowanie przeznaczone jest dla użytkowników posiadających konto zarejestrowane w trybie rejestracji pełnej. Użytkownicy, którzy chcą korzystać z opcji rejestracji tymczasowej zostaną zalogowani automatycznie po wypełnieniu formularza rejestracji konta w trybie rejestracji tymczasowej.

- 1. Otwórz portal w przeglądarce.
- 2. W menu administracyjnym kliknij **Zaloguj**.
- 3. Wpisz adres email swojego konta oraz hasło.
- 4. Kliknij przycisk Zaloguj.

**Uwaga**: Jeśli kilka razy z rzędu wpiszesz błędne dane logowania, zostanie wyświetlony obrazek z kodem weryfikacyjnym (captcha). W przypadku dalszych nieudanych prób logowania konto zostanie na pewien czas zablokowane.

#### <span id="page-5-1"></span>**Udział w konsultacjach**

#### <span id="page-5-2"></span>**Status konsultacji**

Status konsultacji dostarcza informacji o zakresie działań, jakie możesz wykonać z konsultacia.

- **Włączone i dostępne wkrótce**
- **Opublikowane**
- **Udostępnione**
- **Zakończone**

#### **Archiwalne**

#### <span id="page-6-0"></span>**Rodzaje konsultacji społecznych**

Ze względu na sposób oddawania głosu w dialogu społecznym:

- dialog sformalizowany dostępny tylko i wyłącznie dla osób w pełni zidentyfikowanych w systemie np. przez ePUAP,
- dialog niesformalizowany dostępny dla osób w pełni zidentyfikowanych lub, w zależności od wyboru przez administratora, dla osób zalogowanych tymczasowo lub niezalogowanych (system umożliwia wiele form identyfikacji uczestników dialogu włącznie z podaniem numeru PESEL, a ich wybór uzależniony jest od potrzeb).

Ze względu na dostępność konsultacji:

- konsultacje zamknięte skierowane do wybranej, zainteresowanej dialogiem grupy osób, określonej na przykład ze względu na rolę społeczną lub miejsce zamieszkania, np. mieszkańców konkretnej ulicy lub stowarzyszeń reprezentowanych przez uczestnika posiadającego konto instytucji na portalu; w konsultacjach zamkniętych mogą brać udział wyłącznie osoby posiadające konto pełne;
- konsultacie otwarte skierowany do wszystkich zainteresowanych i chętnych udziałem osób; konsultacje otwarte dostępne są dla osób posiadających konto pełne oraz dla osób z kontem tymczasowym.

Ze względu na liczbę etapów w konsultacji:

- konsultacja jednoetapowa składa się tylko z jednego elementu (forum lub ankieta),
- konsultacia wieloetapowa składa się z wielu, dowolnych i zaprojektowanych w dowolnej kolejności form (forum i/lub ankieta).

Ze względu na przedmiot konsultacji:

- konsultacje radnych to konsultacje rozpoczęte przez radnych; mogą dotyczyć różnych spraw,
- konsultacje urzędu to konsultacje rozpoczęte przez urząd; mogą dotyczyć różnych spraw,
- konsultacje budżetu obywatelskiego dotyczą budżetu obywatelskiego,
- konsultacje wniosków dotyczą wniosków.

#### <span id="page-6-1"></span>**Formy (etapy, punkty) konsultacji społecznych**

Konsultacje mogą odbywać się w trzech formach: forum dyskusyjnego, ankiety oraz konsultacji dokumentu.

Forma odbywania konsultacji zwana jest punktem konsultacji.

Konsultacja może składać się z jednego lub wielu punktów konsultacji.

Forum dyskusyjne jest tekstową formą wyrażania opinii przez obywateli w danej sprawie. Udział w forum daje możliwość jej wyrażenia, komentowania opinii innych uczestników forum, czy prowadzenia dyskusji z jego uczestnikami.

Ankieta jest zdefiniowanym w systemie zestawem pytań i odpowiedzi. Pytania w ankiecie mogą mieć charakter pytań jednokrotnego wyboru (pytania, w których można zaznaczyć tylko jedną odpowiedź) oraz pytań wielokrotnego wyboru (pytania, w których można zaznaczyć więcej niż jedną odpowiedź).

#### <span id="page-7-0"></span>**Wyświetlanie listy konsultacji oraz szczegółowych informacji o pojedynczej konsultacji**

- 1. Otwórz portal w przeglądarce.
- 2. W menu głównym kliknij **Konsultacje**, a następnie kliknij rodzaj konsultacji, aby wyświetlić listę konsultacji danego rodzaju.
- 3. Aby wyświetlić szczegółowe informacje o konsultacji, kliknij **Weź udział** lub **Dowiedz się więcej** na karcie konsultacji, o której chcesz wyświetlić informacje.
- 4. (Opcjonalnie) Możesz wyświetlić szczegółowe informacje o punkcie konsultacji (forum dyskusyjnym, ankiecie, opiniowaniu dokumentu, innym) – aby to zrobić, przejdź do sekcji "Harmonogram konsultacji" i kliknij **Dowiedz się więcej** przy danym punkcie konsultacji.

#### <span id="page-7-1"></span>**Wyświetlanie informacji o punkcie konsultacji**

- 1. Otwórz portal w przeglądarce.
- 2. W menu głównym kliknij **Konsultacje**, a następnie kliknij rodzaj konsultacji, aby wyświetlić listę konsultacji danego rodzaju.
- 3. Kliknij **Weź udział** lub **Dowiedz się więcej** na karcie konsultacji zawierającej punkt konsultacji, o którym chcesz wyświetlić informacje.
- 4. W sekcji "Harmonogram konsultacji" kliknij **Dowiedz się więcej** przy punkcie konsultacji, o którym chcesz wyświetlić informacje.

#### <span id="page-7-2"></span>**Udział w konsultacji poprzez dodanie wypowiedzi w dyskusji**

Możesz dodać wypowiedź w dyskusji na forum dyskusyjnym, w tym możesz odpowiedzieć na wypowiedź innego uczestnika konsultacji.

Wypowiedzi w dyskusji możesz dodawać, gdy spełnione są następujące warunki:

konsultacja społeczna posiada aktywny punkt konsultacji "Forum dyskusyjne".

W następujących sytuacjach nie będziesz mógł dodać wypowiedzi w dyskusji:

- dodałeś już jedną wypowiedź w dyskusji i chcesz dodać kolejną, a administrator forum wyłączył możliwość udzielania wielokrotnych wypowiedzi,
- chcesz dodać odpowiedź na wypowiedź innego uczestnika konsultacji, a administrator forum wyłączył możliwość dodawania odpowiedzi.

Aby dodać wypowiedź w dyskusji:

- 1. Zaloguj się do portalu.
- 2. W menu głównym kliknij **Konsultacje**, a następnie kliknij rodzaj konsultacji, aby wyświetlić listę konsultacji danego rodzaju.
- 3. Kliknij **Weź udział** na karcie konsultacji, aby wyświetlić szczegółowe informacje o konsultacji.
- 4. W sekcji "Harmonogram konsultacji" kliknij **Dowiedz się więcej** przy punkcie konsultacji "Forum dyskusyjne", aby wyświetlić szczegółowe informacje o forum dyskusyjnym.
- 5. W sekcji "Weź udział w dyskusji" kliknij **Przejdź do forum**, aby wyświetlić zapis dyskusji oraz formularz dodawania wypowiedzi.
- 6. (Opcjonalnie) Kliknij "Odpowiedz" przy istniejącej wypowiedzi, jeśli chcesz dodać wypowiedź jako odpowiedź na wypowiedź innego uczestnika konsultacji.
- 7. Wypełnij formularz:
	- w polu "Treść wypowiedzi" wpisz treść swojej wypowiedzi,
	- (Opcjonalnie) kliknij "Dodaj załącznik", jeśli chcesz dodać załącznik do wypowiedzi.
- 8. Kliknij Wyślij opinię, aby dodać swoją wypowiedź w dyskusji.

#### <span id="page-8-0"></span>**Udział w konsultacji poprzez oddanie głosu w ankiecie**

Możesz wziąć udział w konsultacji poprzez oddanie głosu w specjalnie przygotowanej ankiecie.

W następujących sytuacjach nie będziesz mógł oddać głosu w ankiecie:

oddałeś już swój głos w ankiecie.

Aby oddać głos w ankiecie:

- 1. Zaloguj się do portalu.
- 2. W menu głównym kliknij **Konsultacje**, a następnie kliknij rodzaj konsultacji, aby wyświetlić listę konsultacji danego rodzaju.
- 3. Kliknij **Weź udział** na karcie konsultacji, aby wyświetlić szczegółowe informacje o konsultacji.
- 4. W sekcji "Harmonogram konsultacji" kliknij **Dowiedz się więcej** przy punkcie konsultacji "Ankieta", aby wyświetlić szczegółowe informacje o ankiecie.
- 5. W sekcji "Weź udział w ankiecie" kliknij **Przejdź do ankiety**, aby wyświetlić formularz udziału w ankiecie.
- 6. Wypełnij formularz, odpowiadając na pytania zawarte w ankiecie.
- 7. Po zaznaczeniu odpowiedzi w ostatnim pytaniu ankiety, kliknij przycisk Sprawdź i zatwierdź, aby wyświetlić podsumowanie odpowiedzi udzielonych w ankiecie. Jeśli chcesz zmienić swoje odpowiedzi, możesz w tym momencie jeszcze wrócić do wypełnienia formularza.
- 8. Kliknij przycisk Zapisz, aby zapisać odpowiedzi i zakończyć wypełnienie ankiety.

#### <span id="page-8-1"></span>**Udział w konsultacji poprzez zgłoszenie opinii do konsultowanego dokumentu**

- 1. Zaloguj się do portalu.
- 2. W menu głównym kliknij **Konsultacje**, a następnie kliknij rodzaj konsultacji, aby wyświetlić listę konsultacji danego rodzaju.
- 3. Kliknij **Weź udział** na karcie konsultacji, aby wyświetlić szczegółowe informacje o konsultacii.
- 4. W sekcji "Harmonogram konsultacji" kliknij **Dowiedz się więcej** przy punkcie konsultacji "Opiniowanie dokumentu", aby wyświetlić szczegółowe informacje o punkcie konsultacji.
- 5. W sekcji "Złóż propozycję" kliknij **Przejdź do konsultacji dokumentu**, aby wyświetlić zgłoszone dotychczas opinie i propozycje zmian oraz formularz dodawania opinii do opiniowanego dokumentu.
- 6. Wypełnij formularz:
	- w polu "Określ miejsce dokumentu" wybierz z listy miejsce w dokumencie, do którego chcesz zgłosić opinię,
	- w polu "Tekst aktualny dokumentu" wpisz aktualny tekst dokumentu,
	- w polu "Propozycja zmiany" wpisz propozycję zmiany,
	- (Opcjonalnie) w polu "Uzasadnienie" wpisz uzasadnienie.
- 7. Kliknij przycisk Zapisz, aby dodać opinię.

#### <span id="page-9-0"></span>**Wyświetlanie przebiegu i wyników zakończonego punktu konsultacji**

- 1. Otwórz portal w przeglądarce.
- 2. W menu głównym kliknij **Konsultacje**, a następnie kliknij rodzaj konsultacji, aby wyświetlić listę konsultacji danego rodzaju.
- 3. Kliknij **Weź udział** lub **Dowiedz się więcej** na karcie konsultacji zawierającej punkt konsultacji, o którym chcesz wyświetlić informacje.
- 4. W sekcji "Harmonogram konsultacji" kliknij **Dowiedz się więcej** przy punkcie konsultacji, o którym chcesz wyświetlić informacje o przebiegu i wynikach, aby wyświetlić szczegółowe informacje o punkcie konsultacji.
- 5. W zależności od punktu konsultacji:
	- w przypadku punktu konsultacji "Forum dyskusyjne": w sekcji "Raport i przebieg dyskusji" kliknij **Pobierz raport**, aby pobrać raport lub kliknij **Zobacz przebieg dyskusji**, aby wyświetlić przebieg dyskusji,
	- w przypadku punktu konsultacii "Ankieta": przejdź do sekcii "Wyniki ankiety", aby zapoznać się z wynikami ankiety lub kliknij **Pobierz raport** w sekcji "Raport", aby pobrać raport,
	- w przypadku punktu konsultacji "Opiniowanie dokumentu": w sekcji "Raport i przebieg konsultacji dokumentu" kliknij **Pobierz raport**, aby pobrać raport lub kliknij **Przebieg konsultacji dokumentu**, aby wyświetlić przebieg konsultacji dokumentu.

#### <span id="page-9-1"></span>**Wyświetlanie konsultacji z aktywnym udziałem**

Konsultacje, w których brałeś lub bierzesz udział są zapisywane w portalu, dzięki czemu możesz je w szybki i prosty sposób ponownie przejrzeć i na przykład zapoznać się z ich wynikami.

- 1. Zaloguj się do portalu.
- 2. W menu administracyjnym kliknij Moje aktywności, następnie w grupie "Moje konsultacje" kliknij **Aktywny udział**, aby wyświetlić listę konsultacji z aktywnym udziałem.
- 3. (Opcjonalnie) Jeśli chcesz przejść do dalszych informacji, możesz na karcie konsultacji kliknąć **Moje aktywności w punktach harmonogramu**, aby wyświetlić informacje o aktywnościach w konsultacji w podziale na punkty konsultacji, **Moje aktywności w**

**konsultacji**, aby wyświetlić szczegóły aktywności w konsultacji lub **Przejdź do konsultacji**, aby wyświetlić szczegółowe informacje o konsultacji.

#### <span id="page-10-0"></span>**Wyświetlanie konsultacji obserwowanych**

Możesz przejrzeć konsultacje, które obserwujesz, aby np. w szybki i prosty sposób wziąć w nich udział.

- 1. Zaloguj się do portalu.
- 2. W menu administracyjnym kliknij Moje aktywności, następnie w grupie "Moje konsultacje" kliknij **Obserwuję**, aby wyświetlić listę konsultacji obserwowanych.
- 3. (Opcjonalnie) Jeśli chcesz wyświetlić szczegółowe informacje o konsultacji, kliknij **Dowiedz się więcej** na karcie konsultacji, o której chcesz wyświetlić informacje.

#### <span id="page-10-1"></span>**Składanie i zarządzanie wnioskami**

#### <span id="page-10-2"></span>**Wyświetlanie listy wniosków oraz szczegółowych informacji o pojedynczym wniosku**

- 1. Otwórz portal w przeglądarce.
- 2. W menu głównym kliknij **Wnioski** > **Lista wniosków**, aby wyświetlić listę wniosków.
- 3. (Opcjonalnie) Domyślnie na liście wyświetlane są wnioski wszystkich typów. Jeśli chcesz wyświetlić wnioski określonego typu, skorzystaj z zakładek na górze listy wniosków.
- 4. Aby wyświetlić szczegółowe informacje o wniosku, kliknij **Szczegóły wniosku** na karcie wniosku, o którym chcesz wyświetlić informacje.

#### <span id="page-10-3"></span>**Typy wniosków**

System obsługuje wiele typów wniosków.

- Wnioski inicjatywy obywatelskiej
- Wnioski budżetu obywatelskiego
- Wnioski inicjacji konsultacji
- Wnioski budżetu tradycyjnego
- Wnioski rozwoju lokalnego
- Wnioski wieloletnich planów inwestycyjnych
- Wnioski do radnego

#### <span id="page-10-4"></span>**Status wniosku**

Status wniosku wskazuje status wniosku w systemie.

- **Wysłany**
- **Odrzucony**
- **Ocena formalna**

#### <span id="page-11-0"></span>**Składanie nowego wniosku**

- 1. Zaloguj się do portalu.
- 2. W menu głównym kliknij **Wnioskuj** > **Złóż wniosek**, aby wyświetlić listę typów wniosków w formie kart.
- 3. Kliknij **Złóż wniosek** na karcie typu wniosku, aby przejść do formularza składania wniosku danego typu.
- 4. Wypełnij formularz.
- 5. Po wypełnieniu formularza kliknij przycisk Wyślij, aby złożyć wniosek. Jeśli chcesz jedynie zapisać dane w formularzu, aby później wrócić do jego wypełnienia, kliknij przycisk Zapisz wniosek.

#### <span id="page-11-1"></span>**Wyświetlanie i zarządzanie zapisanymi wnioskami**

- 1. Zaloguj się do portalu.
- 2. W menu administracyjnym kliknij **Moje aktywności**, następnie aby wyświetlić listę zapisanych wniosków – w grupie "Moje wnioski" kliknij typ wniosków, którymi chcesz zarządzać lub w grupie "Mój budżet" kliknij **Budżet obywatelski**, aby zarządzać wnioskami budżetu obywatelskiego.
- 3. Kliknij nazwę wniosku, aby wyświetlić o nim szczegółowe informacje lub zaznacz wniosek, a następnie kliknij **Edytuj**, aby przejść do formularza składania wniosku danego typu, **Wyślij**, aby złożyć zapisany wniosek bez edycji lub **Usuń**, aby usunąć zapisany wniosek.

**Uwaga**: Możesz edytować i usuwać wyłącznie te wnioski, które nie zostały jeszcze złożone.

#### <span id="page-11-2"></span>**Wnoszenie i zarządzanie petycjami**

#### <span id="page-11-3"></span>**Wyświetlanie listy petycji oraz szczegółowych informacji o pojedynczej petycji**

- 1. Otwórz portal w przeglądarce.
- 2. W menu głównym kliknij **Petycje** > **Lista petycji**, aby wyświetlić listę petycji.
- 3. Aby wyświetlić szczegółowe informacje o petycji, kliknij **Dowiedz się więcej** na karcie petycji, o której chcesz wyświetlić informacje.

#### <span id="page-11-4"></span>**Status petycji**

Status petycji wskazuje status petycji w systemie.

- **Odrzucona**
- **Niekompletna**
- **Przyjęta**

#### <span id="page-11-5"></span>**Wnoszenie nowej petycji**

1. Zaloguj się do portalu.

- 2. W menu głównym kliknij **Petycje** > **Złóż petycję**, aby wyświetlić formularz wnoszenia petycji.
- 3. Wypełnij formularz.
- 4. Po wypełnieniu formularza kliknij przycisk Wyślij, aby złożyć petycję. Jeśli chcesz jedynie zapisać dane w formularzu, aby później wrócić do jego wypełnienia, kliknij przycisk Zapisz petycję.

<span id="page-12-0"></span>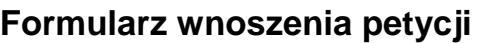

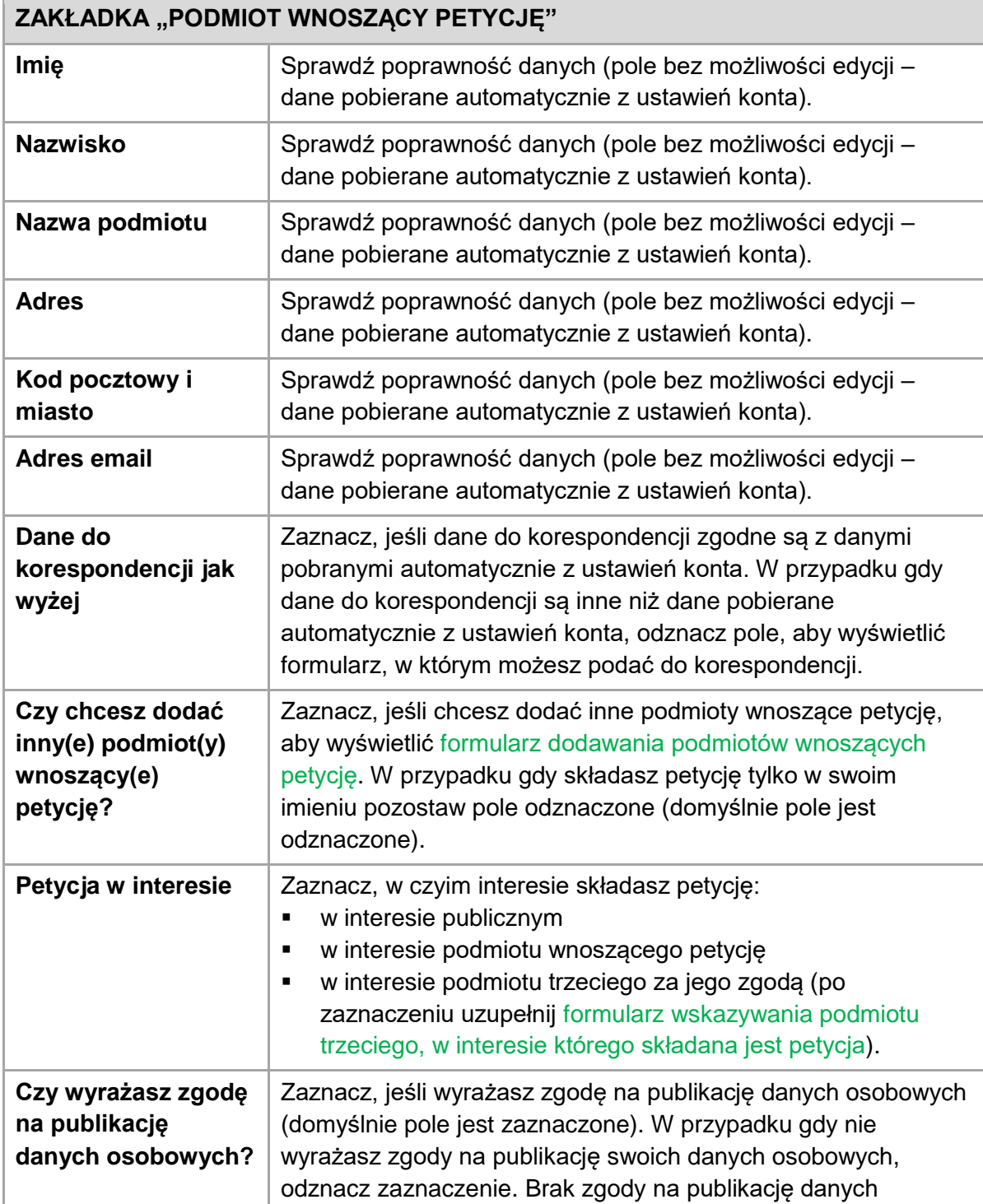

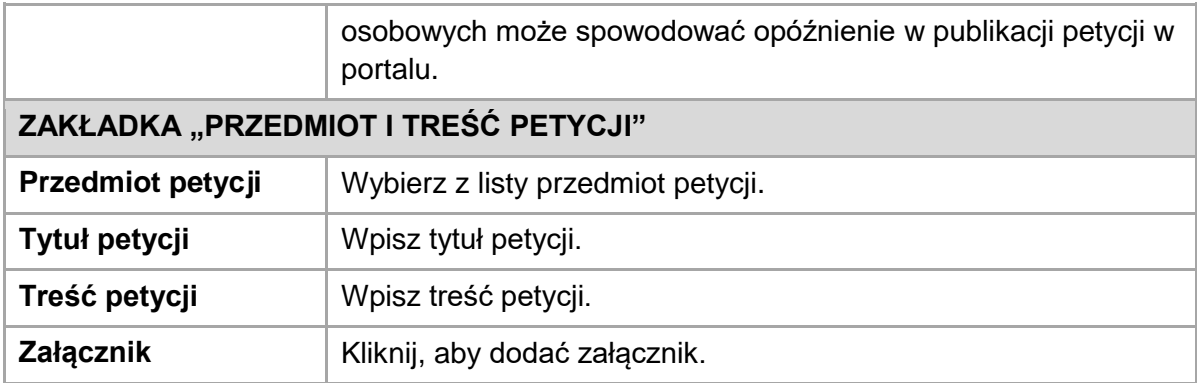

#### <span id="page-13-0"></span>**Formularz dodawania podmiotów składających petycję**

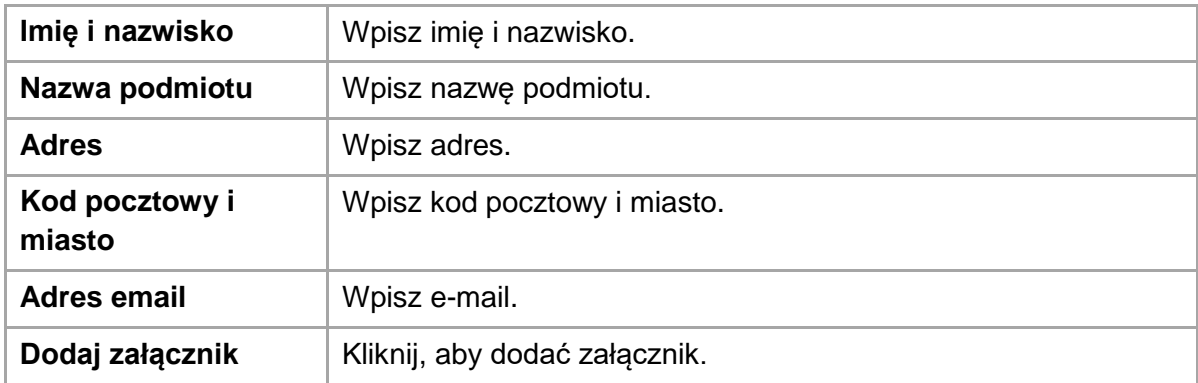

#### <span id="page-13-1"></span>**Formularz wskazywania podmiotu trzeciego, w interesie którego składana jest petycja**

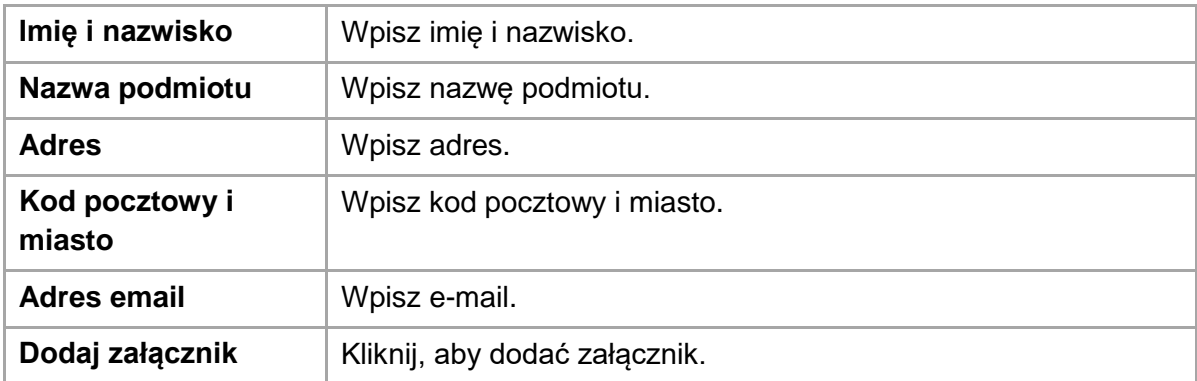

#### <span id="page-13-2"></span>**Ochrona danych osobowych podawanych w petycji**

Zgodnie z ustawą o petycjach, osoba składająca petycję ma prawo do zastrzeżenia swoich danych osobowych i ich niepublikowania.

Możesz zastrzec swoje dane osobowe podczas wnoszenia petycji.

#### <span id="page-13-3"></span>**Wyświetlanie i zarządzanie petycjami**

- 1. Zaloguj się do portalu.
- 2. W menu administracyjnym kliknij Moje aktywności, następnie w grupie "Moje petycje" kliknij **Petycje złożone**, aby wyświetlić listę zapisanych petycji.
- 3. Kliknij nazwę petycji, aby wyświetlić o niej szczegółowe informacje lub zaznacz petycję, a następnie kliknij **Edytuj**, aby przejść do formularza wnoszenia petycji, **Wyślij**, aby złożyć petycję bez edycji lub **Usuń**, aby usunąć zapisaną petycję.

**Uwaga**: Możesz edytować i usuwać wyłącznie te petycje, które nie zostały jeszcze złożone.

#### <span id="page-14-0"></span>**Zarządzanie kontem**

#### <span id="page-14-1"></span>**Wyświetlanie i edycja własnego konta użytkownika**

**Uwaga**: Zmiana ustawień konta spowoduje cofnięcie autoryzacji, co skutkować będzie ograniczeniem dostępu do niektórych funkcji portalu (udział w konsultacjach zamkniętych, składanie wniosków) do momentu autoryzowania konta przez administratora.

- 1. Zaloguj się do portalu.
- 2. W menu administracyjnym kliknij nazwę konta, następnie kliknij **Ustawienia**, aby wyświetlić ustawienia konta.
- 3. Jeśli chcesz edytować ustawienia, wpisz lub wybierz dane w edytowalnych polach formularza lub kliknij **Avatar**, aby zmienić lub dodać obraz (ikonę) konta użytkownika.
- 4. Po zakończeniu edycji kliknij przycisk Zapisz, aby zapisać zmiany.

#### <span id="page-14-2"></span>**Zmiana hasła do konta**

Jeśli znasz swoje aktualne hasło, możesz je zmienić.

- 1. Zaloguj się do portalu.
- 2. W menu administracyjnym kliknij nazwę konta, a następnie kliknij **Zmień hasło**, aby wyświetlić formularz zmiany hasła.
- 3. Wypełnij formularz.
- 4. Po zakończeniu edycji kliknij przycisk Zapisz, aby zapisać zmiany.